## Password changes when working from home

When working from home you need to follow a few additional steps after you have changed or reset your password. This is to synchronize the new password with the Windows login on your laptop/desktop (also see Step 4)

## Step 1: Setup of Secure VPN

To setup Secure VPN on your device you can follow the [self help guide for Secure VPN](http://admin.sun.ac.za/Infoteg/dokumente/SecureVPN-setup.pdf) or follow these four steps for assistance.

- a. Please log a request by logging on to the **[ICT Partner](https://servicedesk.sun.ac.za/jira/plugins/servlet/theme/portal/6) Portal.**
- b. From the General Requests select Remote Access.
- c. Your username will appear in the **Raise this request on behalf of** field. If you are raising the request on behalf of a colleague, delete your information and fill in the correct username.
- d. Select SecureVPN Motivation Contact Details

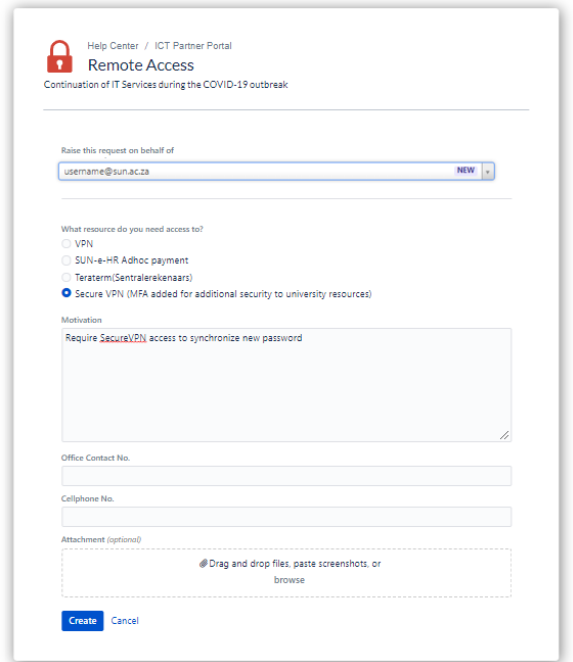

## Step 2: Configuring of Secure VPN

You will receive an ICT reference number via email and a technician will contact you to install the software enabling you to access secure VPN. Once this is completed please, close all applications and continue to step 3.

*Close/Quit all open applications (Skype for Business, MS Teams, Outlook, any Browser Windows, etc.), disconnect VPN (we will connect later with new password to allow syncing to your device).*

## Step 3: Connect to Secure VPN

a. To connect to Secure VPN you will have to click on the up arrow and then on the icon of the Open Citrix Gateway plugin in the system tray.

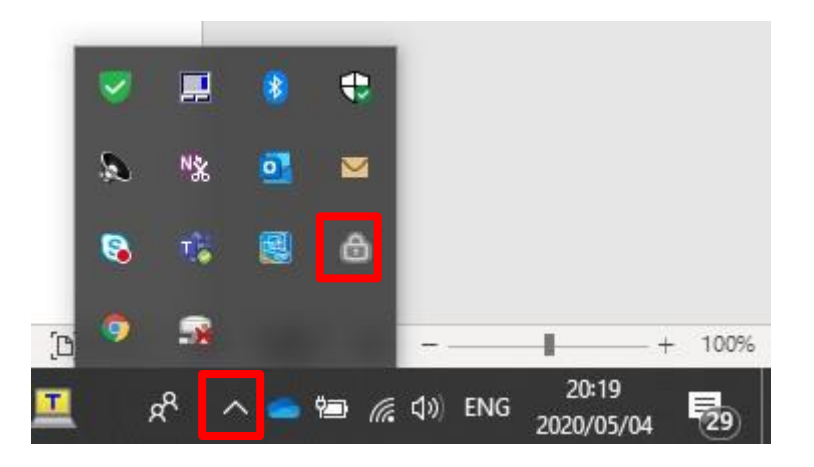

b. Connect to Secure VPN with your **NEW** password that you just created.

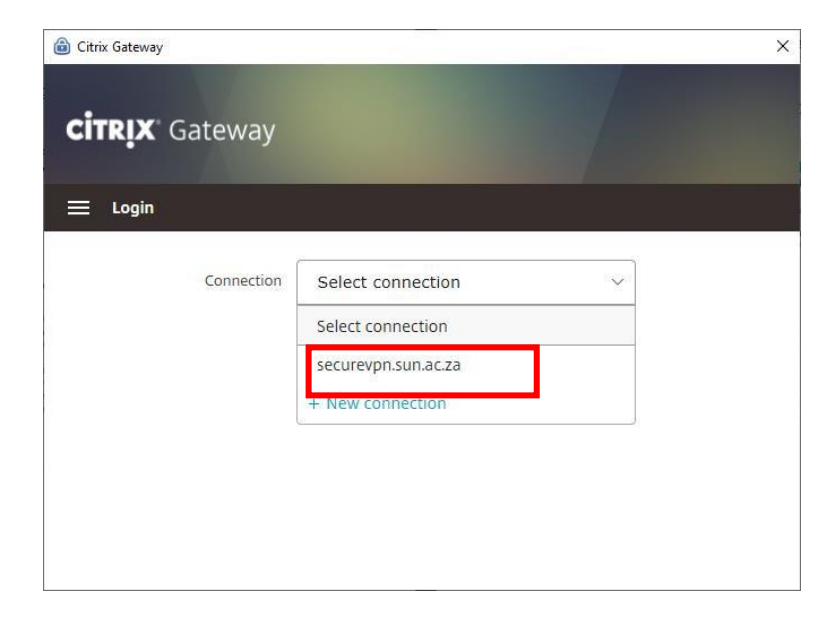

c. You will be prompted to log in.

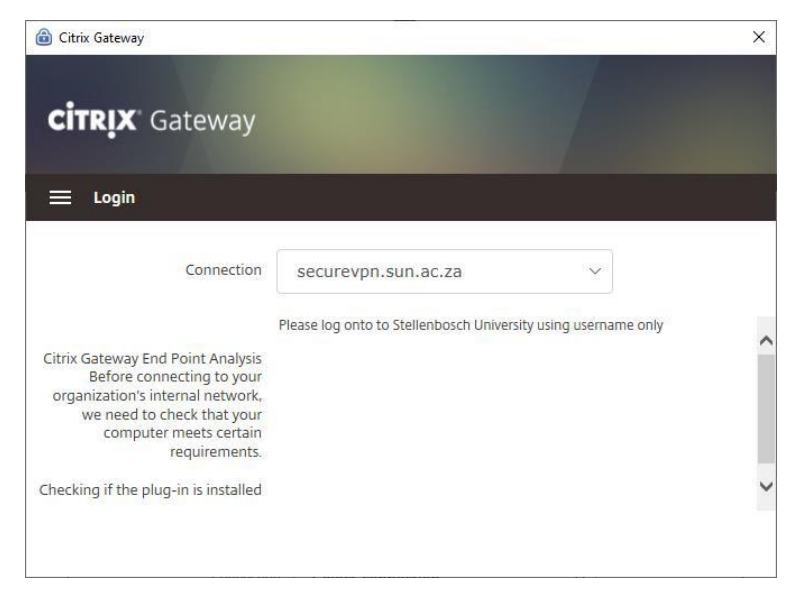

d. Follow the prompts by entering you email address and new password.

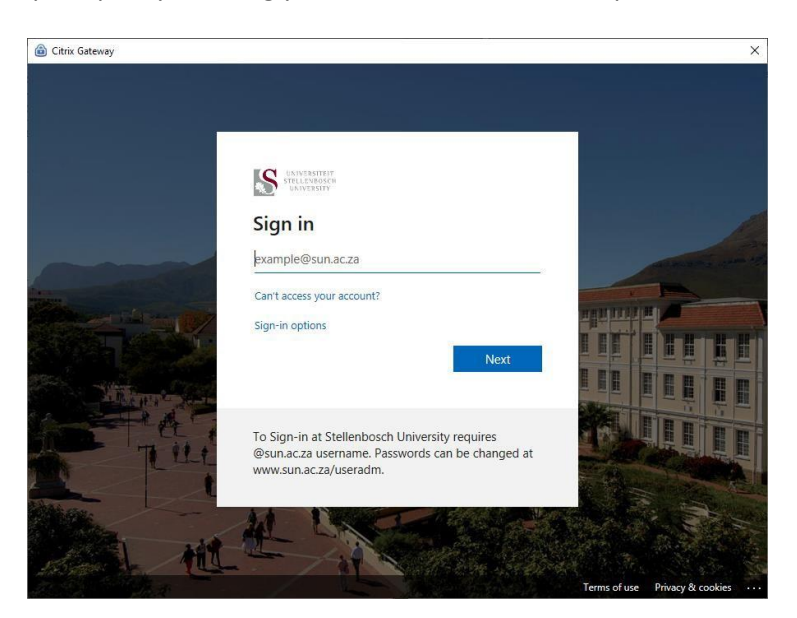

e. You are now connected to Secure VPN.

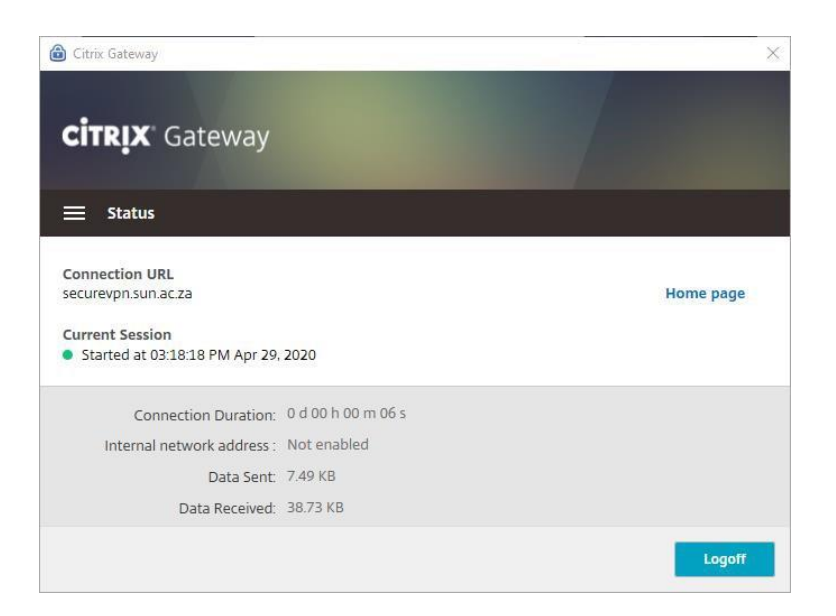

- Step 4: Synchronize your new password with the Windows login of your laptop/desktop
	- a. Press the Windows key + L (simultaneously) on your keyboard to lock your device.

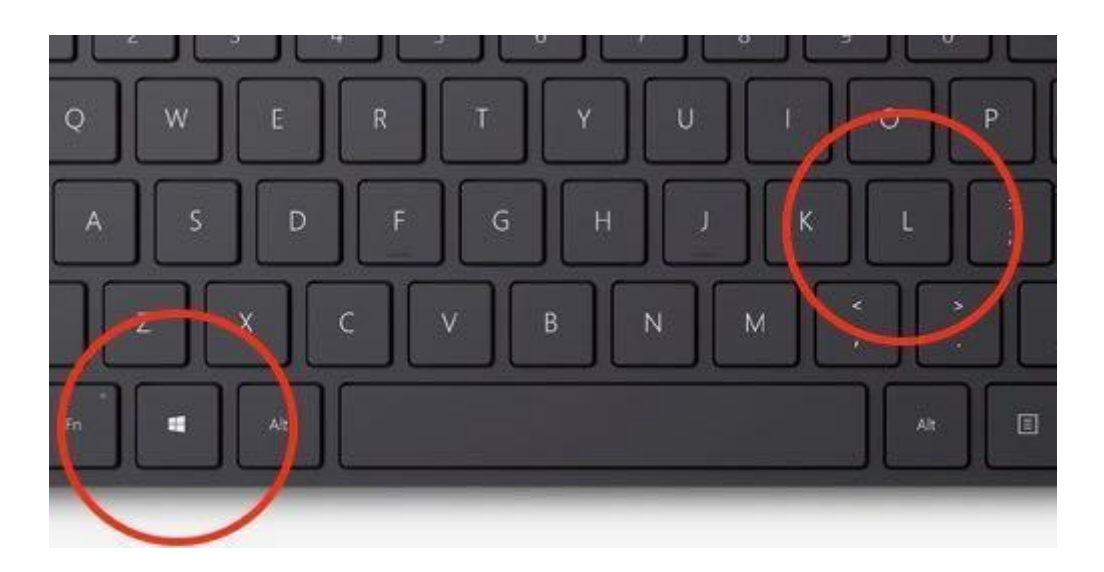

b. Unlock your Laptop/Desktop with your newly created password.

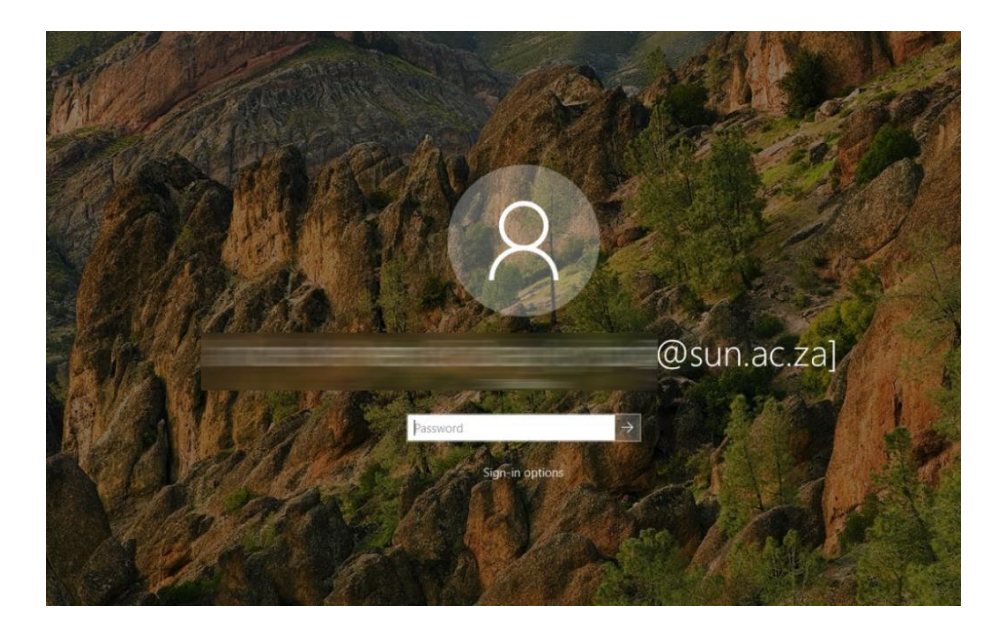

a. Your password is now synced to your Windows login on your device. All other applications using your password will start prompting you for the new password.